# **Quick Installation Guide: How to get started?**

Installation guide for innovaphone gateways and analogue adapters 🔪

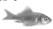

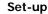

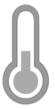

When installing the device, please ensure it has sufficient ventilation, especially when the device is installed in a closed cabinet. A special frame for 19" racks is available for mounting two devices in one height unit. (product number 01-00999-001).

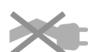

and 40  $^{\circ}$ C with relative humidity of 10  $^{\circ}$  to 90  $^{\circ}$  (non-condensing). Hardware problems can occur if the device is used in environments outside of this range. Please wait until the device has adapted to the new environment before carefully putting the device into operation.

The device is only designed for use in dry rooms. Operating temperature is between 0 °C

Reduce the risk of accidents by laying the connecting cables carefully. Take care not to bend, pull or put too much mechanical strain on all connecting cables.

#### Power supply

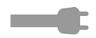

The power supply may, depending on the device type, have an internal or external mains adapter. All innovaphone devices can also use Power over Ethernet (PoE) according to IEEE 802.3af to get their electricity over the network. All types of electrical power can be connected simultaneously and can replace each another if one power source fails.

When used with the mains adapter, the device is designed for an AC network with 100V-240 V and 50 Hz. Never attempt to connect the device to other mains supplies. Use only the mains adapter and power cable supplied. Other mains adapters and power cables could damage the device. Please note! Special cables that can be ordered from innovaphone are necessary for Switzerland, Great Britain and Italy. Please consult the innovaphone price list for further details.

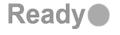

The device is switched on as soon as it is connected to the power supply and the LED labelled Ready is illuminated. The device cannot be operated if the network fails. However, the device maintains its settings.

### Configuration

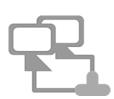

Use the Ethernet cable to connect the device to your network. Device configuration takes place over a web browser using the device's IP address.

There are various different ways of putting a device into operation and assigning an IP address to it. Initially, the device will try to establish a connection to the DHCP server. If this is possible and the device is in the same subnet, the NetBIOS method can be used. The NetBIOS name is made up of the device model and part of the MAC address as follows: IPXXX-YY-YY-YY, whereby the symbol X should be replaced with the device model name and the symbol Y with the last three Byte of the gateway's MAC address(e.g. IP6010-06-15-B2 or IP28-05-14-B1). The MAC address can be found on the sticker at the back of the device.

If your device is in a different subnet, access can take place over the IP address. You can determine which IP address has been assigned with the help of the MAC address from the DHCP lease.

If it is not possible to set up a connection to a DHCP server, it is necessary to short press the Reset button. This assigns a static IP address to both Ethernet ports – either 192.168.0.1 (ETH0) or 192.168.1.1 (ETH1). Attention: the computer has to be in the same subnet.

# Quick Installation Guide: How to get started?

Installation guide for innovaphone gateways and analogue adapters 🔪

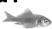

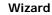

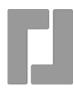

Your innovaphone device's configuration is password protected. As soon as you have entered the NetBIOS\_name or the IP address in the browser, a login window opens automatically. You must enter your user name and password here. The user name is admin and the password is ip6010, ip800, ip305 or ip24, dependent on the device. The browser goes to the configuration wizard the first time it is accessed. The wizard will help you in the initial configuration steps providing support for the essential basic configuration of your innovaphone device.

On the first page of the Wizard you can define the log-in parameters for the network IP address, network mask, standard gateway and VLAN ID. If these fields are left empty, the gateway is configured as a DHCP client. To avoid unauthorised access you should also change the configuration log-in details on this page.

The second page of the wizard enables the license file to be imported. If you do not have a current license, it is possible to input this at a later date in the web interface general/license area.

If you are configuring a gateway for operating an innovaphone PBX, you can now use the wizard to undertake initial configurations on the PBX. For example, you can determine the master / slave mode for a device. In the master mode you assign a system name for all the installations in the PBX network and an own name for this PBX. It is also possible to assign a prefix for an external line and to set up the first subscribers. In the slave mode you enter the log-in parameters for the master. The next pages show how to configure the different interfaces on your device and a trunk access via SIP.

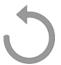

The settings are again shown to you on the last page of the wizard. Please check them. You are able to go back and make changes to settings made on previous pages. End the Wizard by pressing Finish. After the reset you will be forwarded to the device's general administration.

Further information on the configuration of your gateway can be found under http://wiki.innovaphone.com.

### Reset

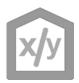

There are three ways of resetting an innovaphone gateway or analogue adapter.

A short reset reboots the device. The reset button should not be pressed for longer than one second. The configuration data are retained.

Press the reset button for ca. 2 to 3 seconds for the medium reset. This does not reboot the device, instead the device is transferred to TFTP mode, in order to execute commands over gwload (see innovaphone Wiki). There are two ways to leave the TFTP mode: either unplug the device for a few seconds or perform a short reset.

In order to perform a long reset, it is necessary to press the reset button for longer than 5 seconds. This deletes the flash memory and restores the factory settings. The device then goes into TFTP mode. This can take up to 60 seconds depending on the flash memory size and usage – the LED on the device flashes until the memory has been completely deleted. Please do not reset the device while this is in progress and do not remove the power supply.

Attention! Please be careful how long you press the reset button to avoid restoring the factory settings by mistake!